## **Table of Contents**

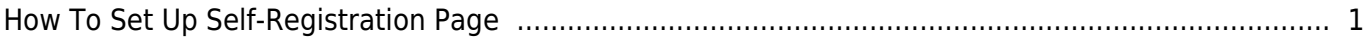

## <span id="page-1-0"></span>**How To Set Up Self-Registration Page**

From BioStar v2.7.7, BioStar2 supports Visitor Management. (Required License - Visitor License of BioStar2)

• [BioStar v2.7.7 new Features](https://support.supremainc.com/en/support/solutions/articles/24000044461--biostar-2-biostar-2-7-7-new-features-and-configuration-guide)

Once you register a self-registration PC referring to the article [How To Configure Self-Registration](https://support.supremainc.com/en/support/solutions/articles/24000047141--biostar-2-how-to-configure-self-registration-page-of-visitor-management) [Page of Visitor Management](https://support.supremainc.com/en/support/solutions/articles/24000047141--biostar-2-how-to-configure-self-registration-page-of-visitor-management) you can have the below page.

Page Path: [https://ServerPC\\_IPaddress:ServerPort/#/register\\_welcome](#page--1-0) [Image 1. Self Registration Page of BioStar v2.7.10]

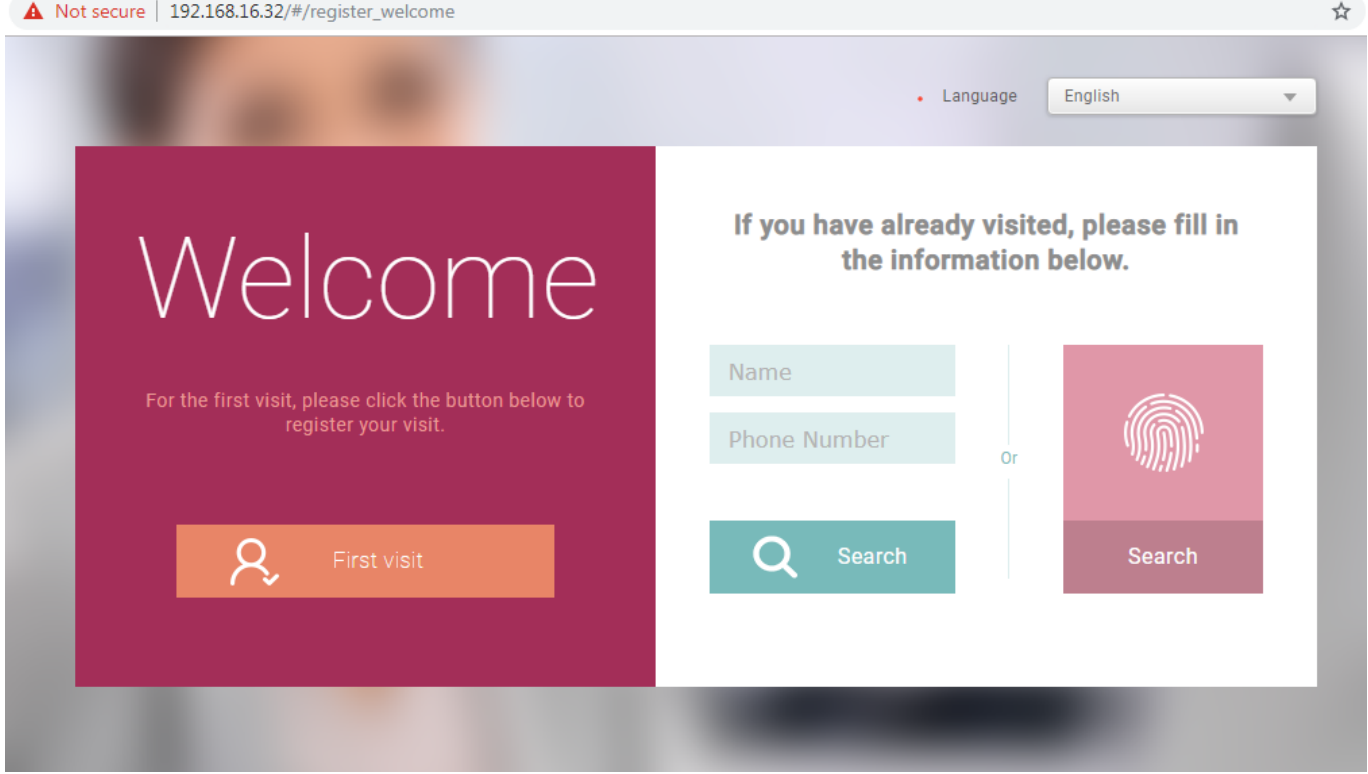

- Fingerprint Search Button is supported by 2.7.8
- BioMini & BioMini Plus 2 of Self Registration Page are supported by 2.7.10

To better access the registration page, you can create a short-cut on the Desktop of the PC. [Image 2. The property of short-cut for Self Registration Page]

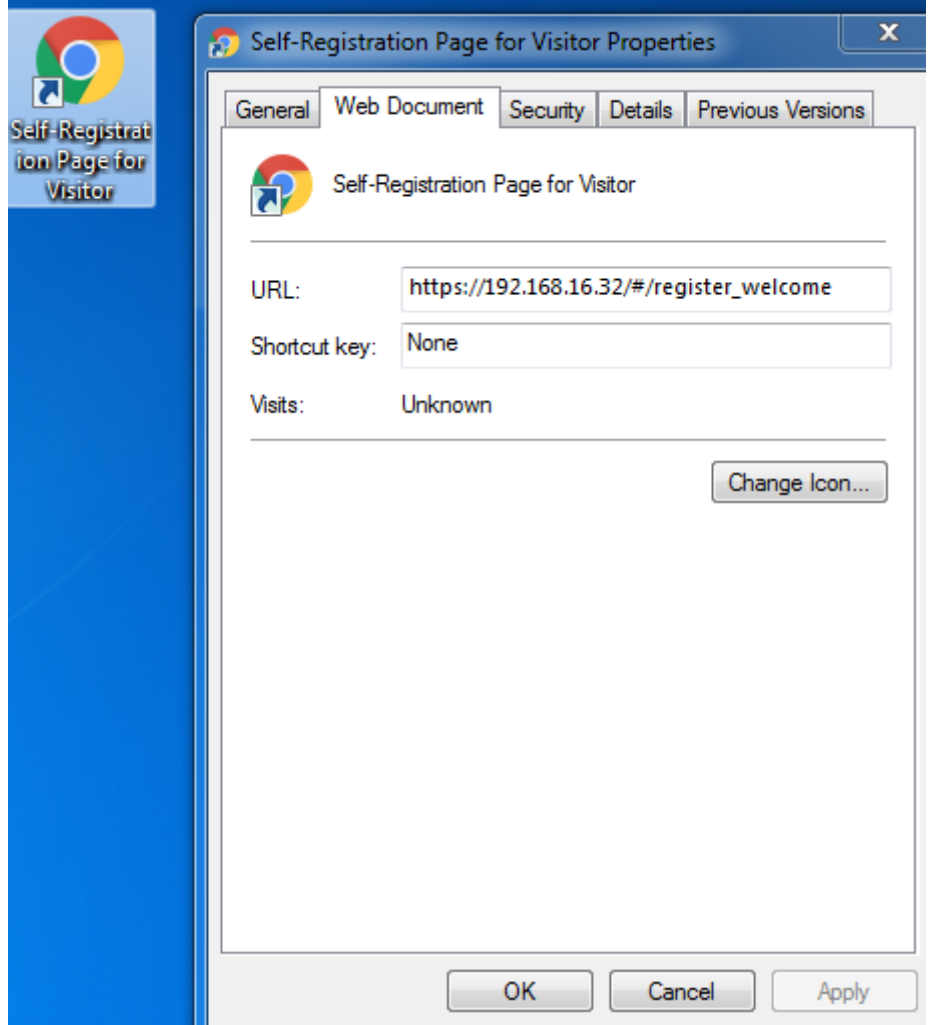

## From:

<http://kb.supremainc.com/knowledge/> -

## Permanent link:

**[http://kb.supremainc.com/knowledge/doku.php?id=en:how\\_to\\_set\\_up\\_self-registration\\_page](http://kb.supremainc.com/knowledge/doku.php?id=en:how_to_set_up_self-registration_page)**

Last update: **2019/12/20 15:05**